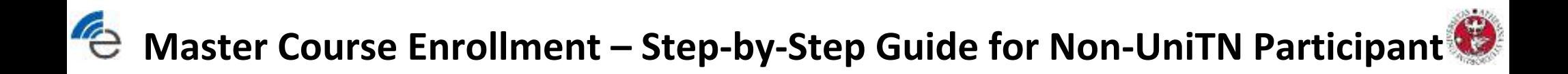

The enrollment procedure to a master course consists of the following steps:

- **1.Step 1: Register a "guest" type account (@guest.unitn.it)**
- **2. Step 2: Enroll to a Single UniTN Course**

#### **1.Step 1: Register a "guest" type account (@guest.unitn.it)**

**NOTE:** if you are Italian, 18 years or older you can access with your SPID identity or CIE (electronic ID card). The following procedure applies to foreigner students and/or to students without Italian document (Tax Code and ID card).

### **1.1 Connect to UniTN Single Courses EnrollmentWebsite**

#### https://webapps.unitn.it/Apply/en/Web/Home/cs

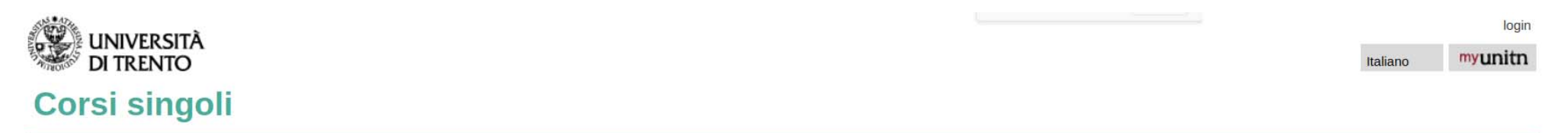

#### **Authentication info**

To access the UniTrento online procedure, identify yourself using the proper credentials: if you are italian, 18 years or older you can only access with your SPID identity or CIE (electronic ID card):

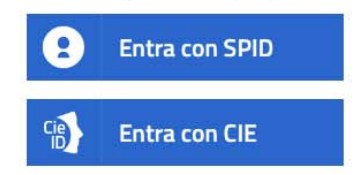

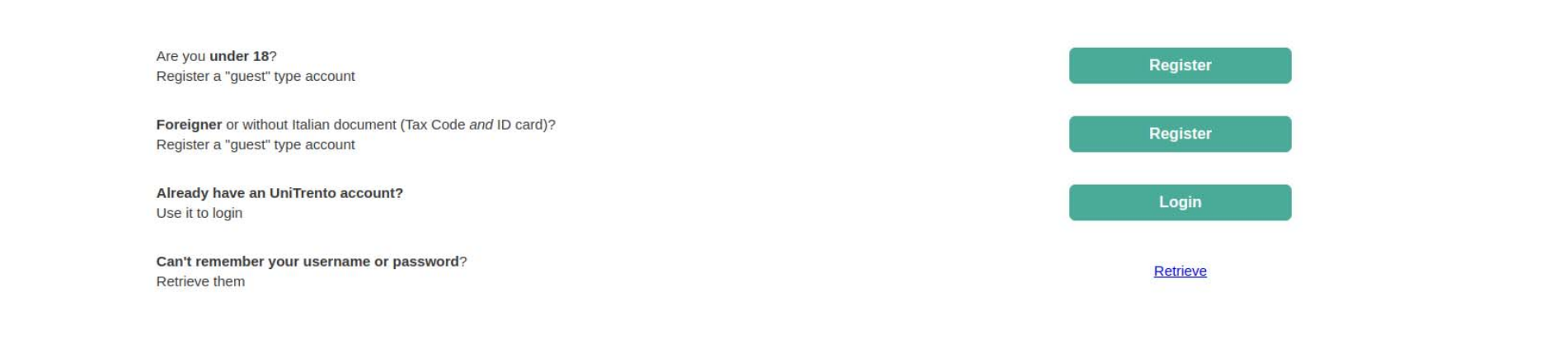

Read the data processing disclosure.

Do you need help? Consult the **UniTrento ServiceDesk** portal

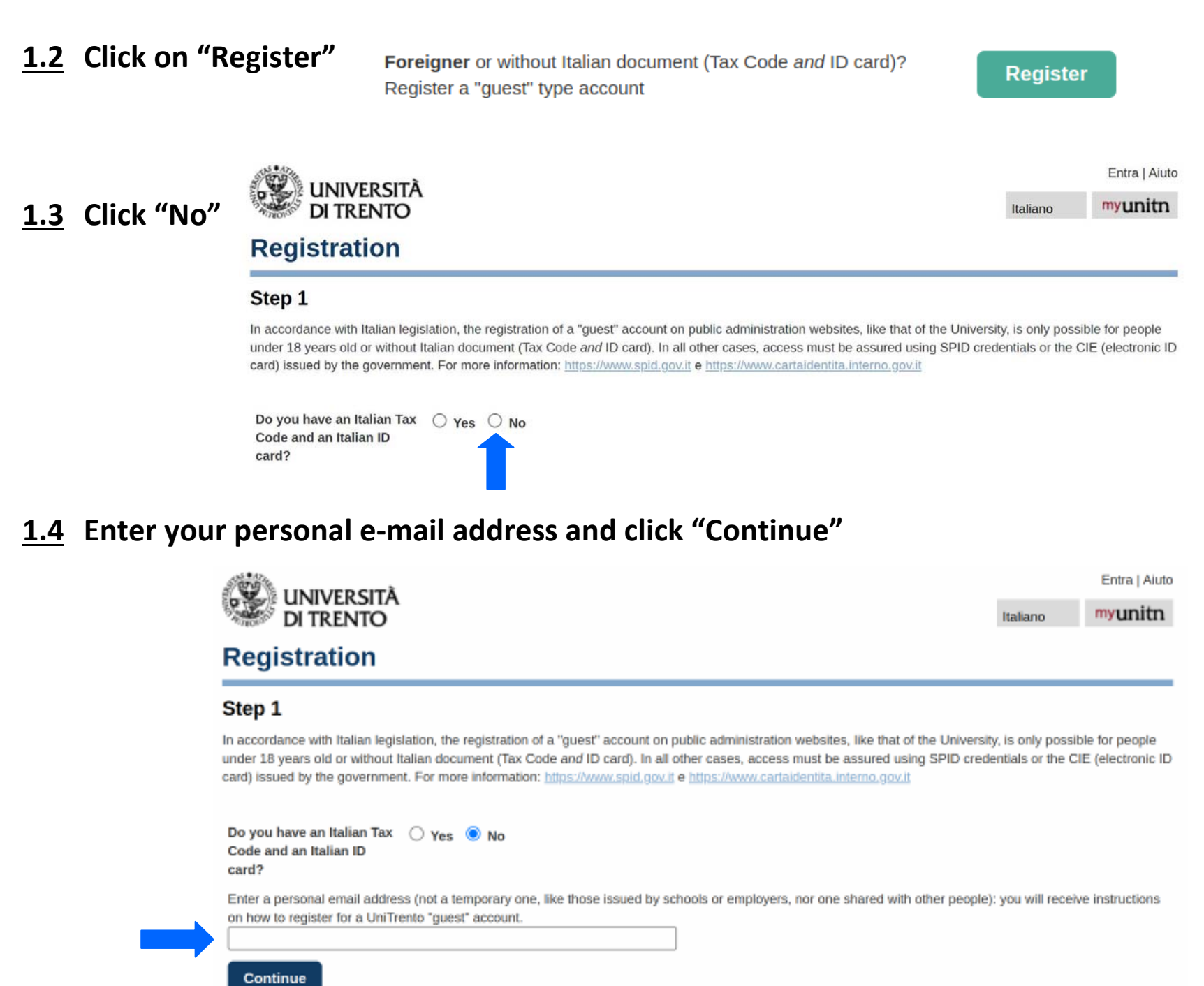

## **1.5 The following message will be shown asking to check your e‐mail account**

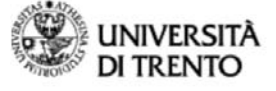

Entra | Aiuto myunitn Italiano

**Registration** 

#### **Successful registration!**

Check your email account: you will find the instructions to continue your regsitration for UniTrento.

NOTE: if you do not receive any message within a few minutes, try and check the spam or undesired email folders: our email may have been wrongly stored in one of these folders.

Should you still not receive any message, please register again and check to carefully enter your email address. If troubles persist, please contact our HelpDesk

## exit

### **1.6 Click the link in the received e‐mail with subject "UniTrento ‐ email address registration"**

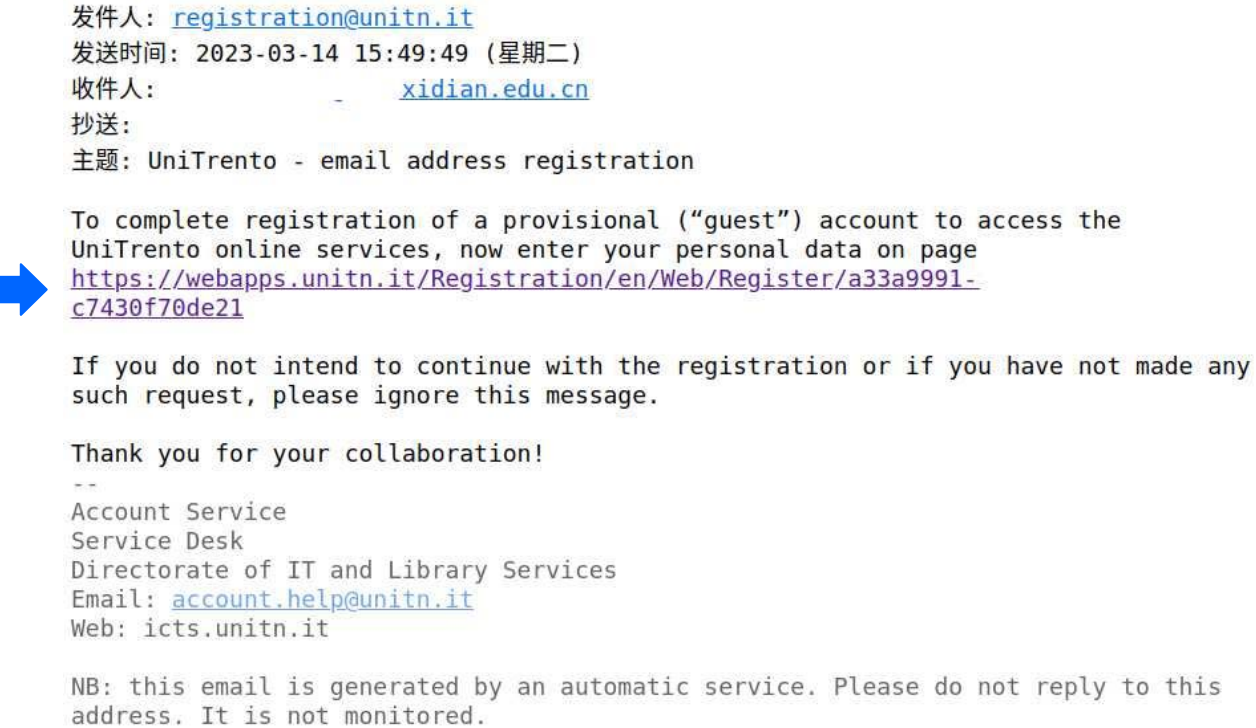

#### **NOTE:** If you do not receive this e‐mail check your spam folder or try with a different e‐mail address

**1.7 Enter your first name, last name, gender, date of birth, country and city of birth, then click "Continue"**

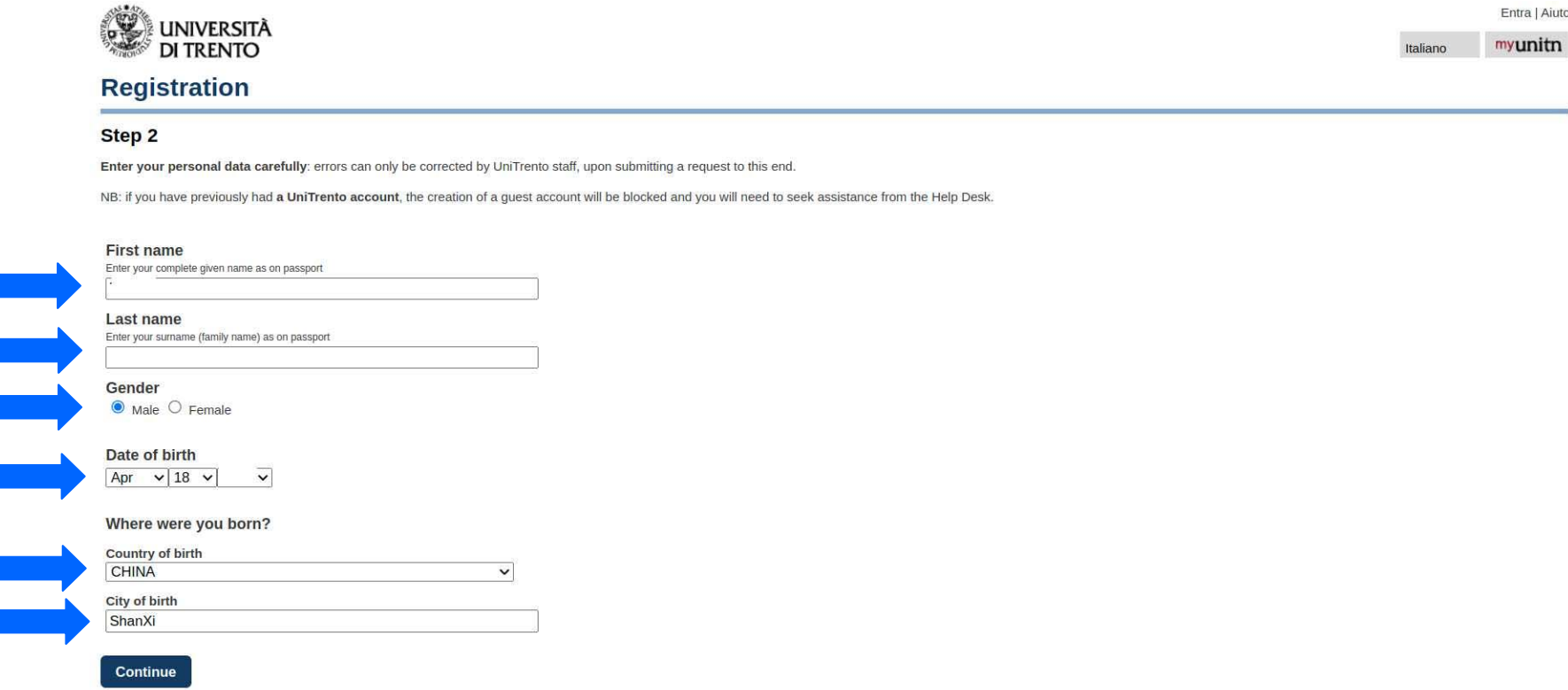

### **1.8 Check the data and, if correct, click "Confirm"**

have previously had a UniTrento account, the creation of a quest account will be blocked and you will need to seek assistance from the Help Desk Carefully check the data entered; it must coincide with that shown on your identification document (passport or ID card). First name Last name Gender Date of birth City of birth Country CI have re-read and checked the data entered. I am aware that any errors may result in anomales or delays in handling the procedures f bi Confirm Go back and modify

**1.9 The following message will be shown asking to check your e‐mail account**

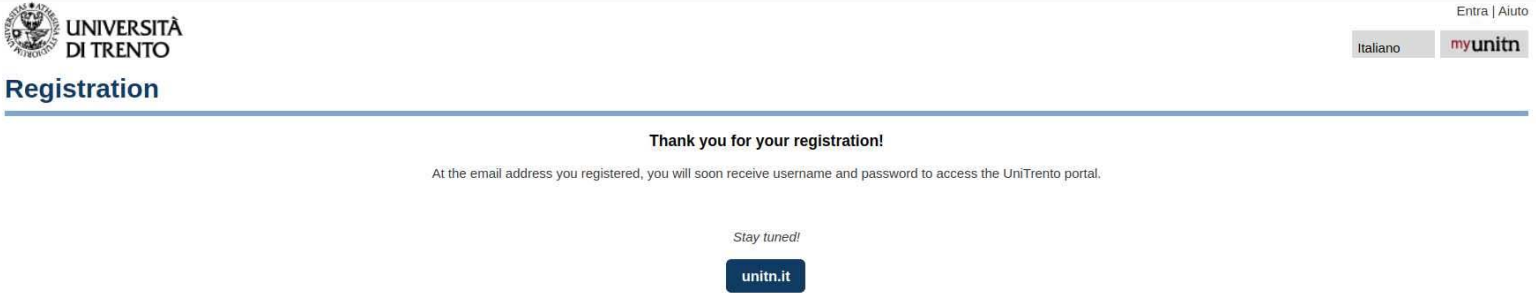

**1.10 Click the link in the received e‐mail with subject "UniTrento ‐ account release"**

```
发件人: registration@unitn.it
发送时间: 2023-03-14 15:55:37 (星期二)
收件人:
                             .edu.cn
抄送:
主题: UniTrento - account release
Dear
Your provisional username to access the UniTrento online services as a quest is
          @guest.unitn.it
Please note: this is a username, not an email address.
To set the password:
https://webapps.unitn.it/Reqistration/en/Web/InitializePassword/a33a9991-
faa0-41f3-Thank you for your collaboration!
Account Service
Service Desk
Directorate of IT and Library Services
Email: account.help@unitn.it
Web: icts.unitn.it
NB: this email is generated by an automatic service. Please do not reply to this
address. It is not monitored.
```
#### **NOTE:** If you do not receive this e‐mail check your spam folder or try with a different e‐mail address

## **1.11 Type a new password and confirm it, then click "Save and Continue"**

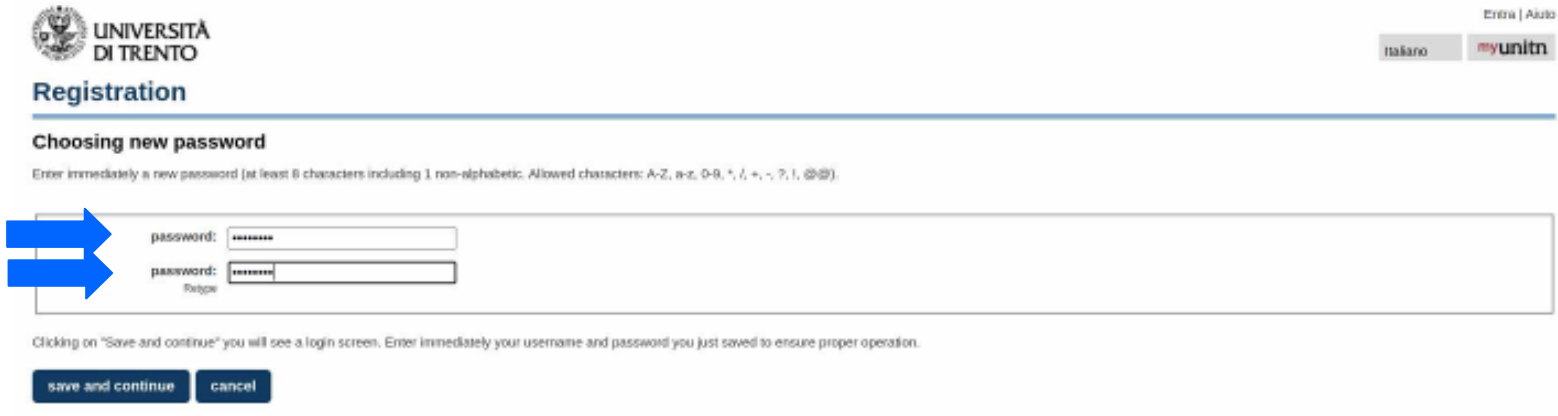

## **1.12 Now you are fully registered and you can enroll to single courses offered at the University of Trento**

**Step 1 completed!**

- **2.Step 2: Enroll to a Single UniTN Course**
- **2.1 Once you have a "guest" account (see previous section), connect to UniTN Single Courses Enrollment Website**

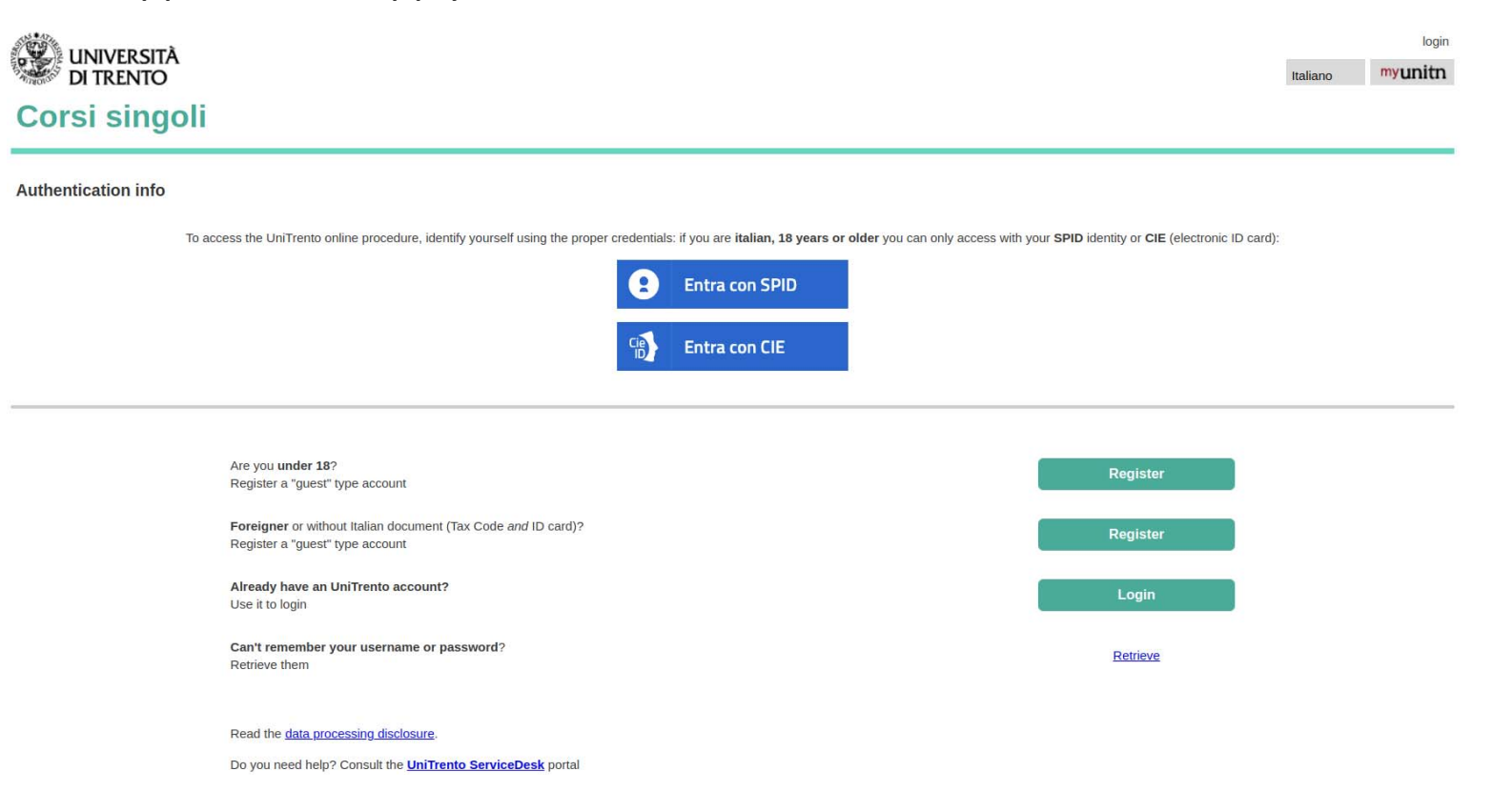

https://webapps.unitn.it/Apply/en/Web/Home/cs

**2.2 Click on "Login"**

Already have an UniTrento account?

Use it to login

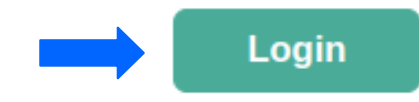

**2.3 Enter your user‐name and password as created during the registration step**

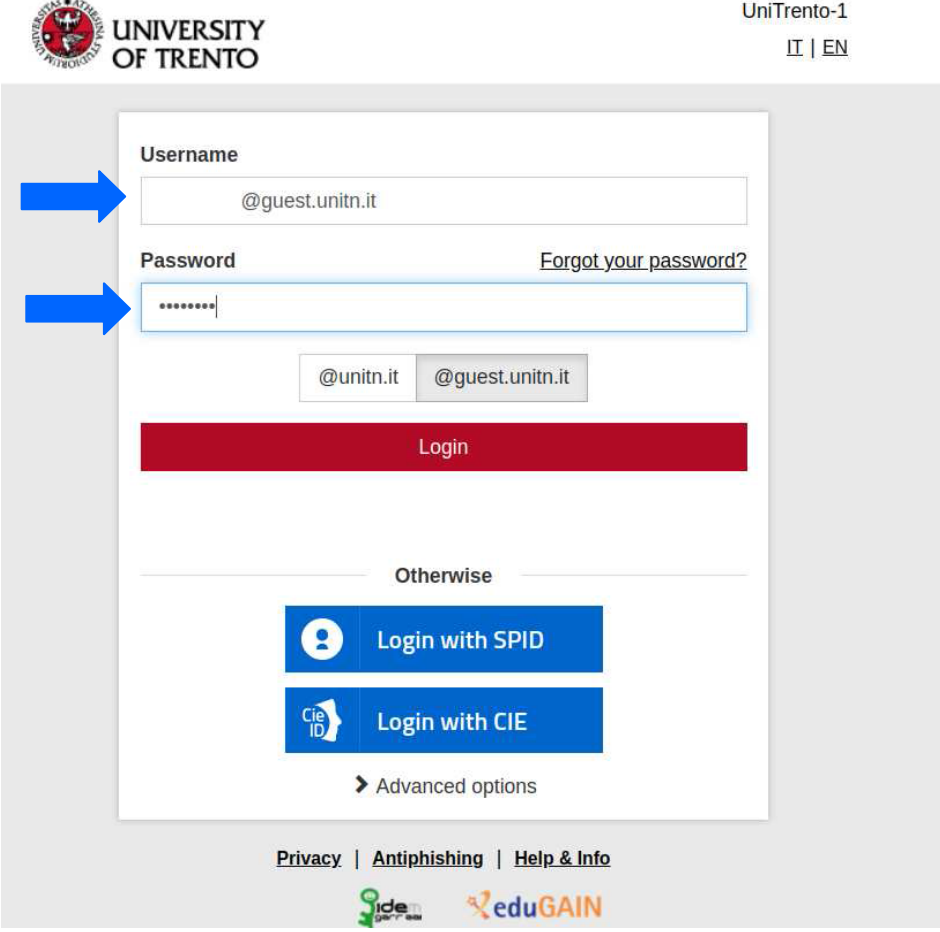

**NOTE:** Pay attention to select @guest.unitn.it in the bottom of the box

**2.4 Click on "Apply for enrollment in 'Standard' single classes a.y. 20XX/20YY" where XX/YY must be the Academic Year of the course you are willing to register to**

## **2.5 Click "Create new application"**

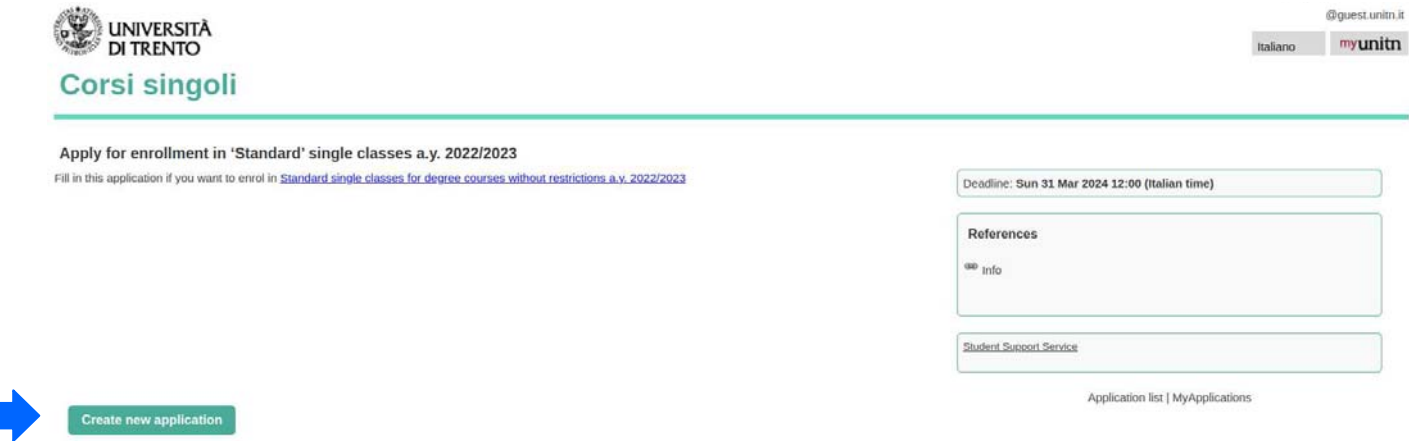

### **2.6 Fill all the sections of the application form by clicking on the "Modify" buttons on the right**

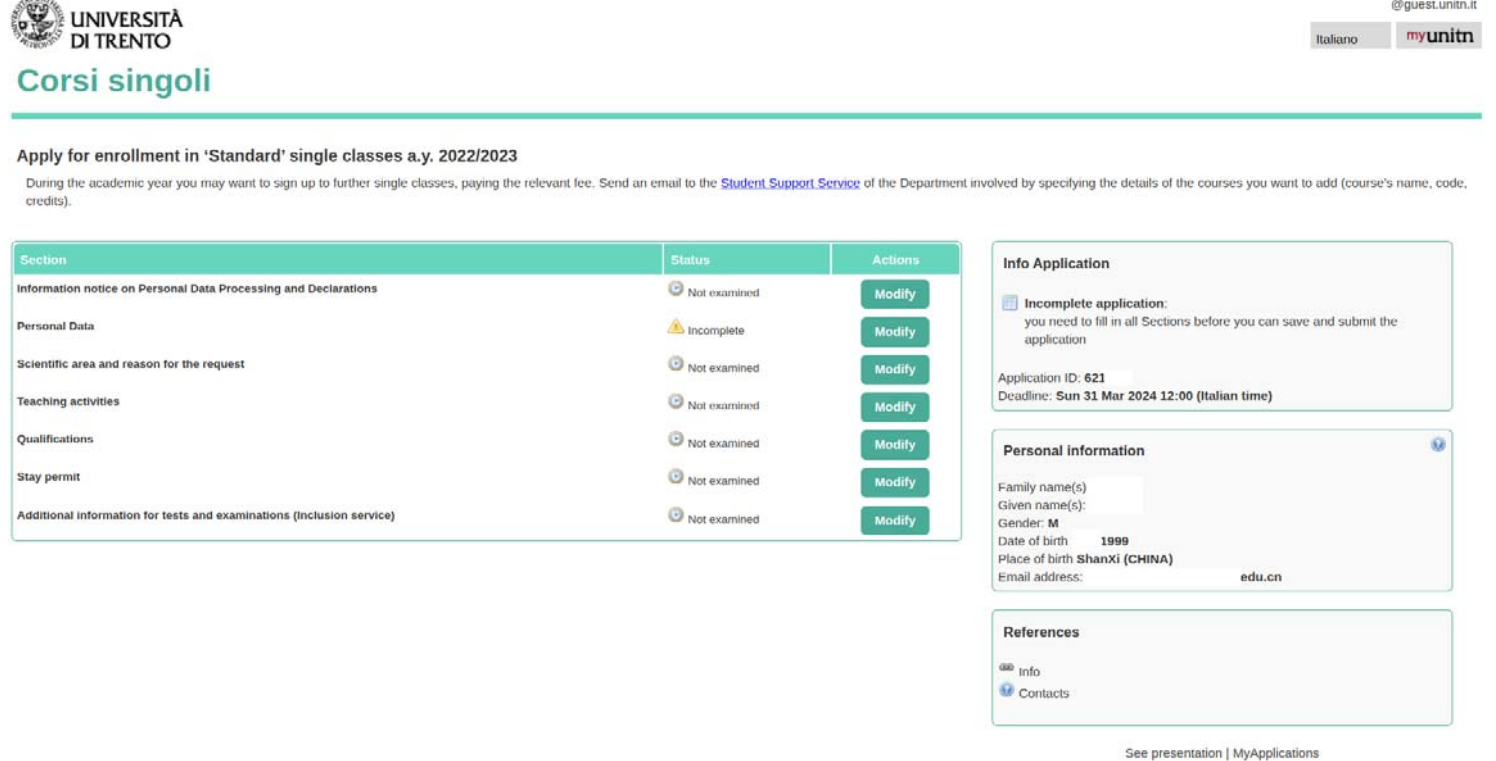

**2.7 In the Teaching activities section, write the name of the teaching activity (the name of the course), its ID code, and the degree course**

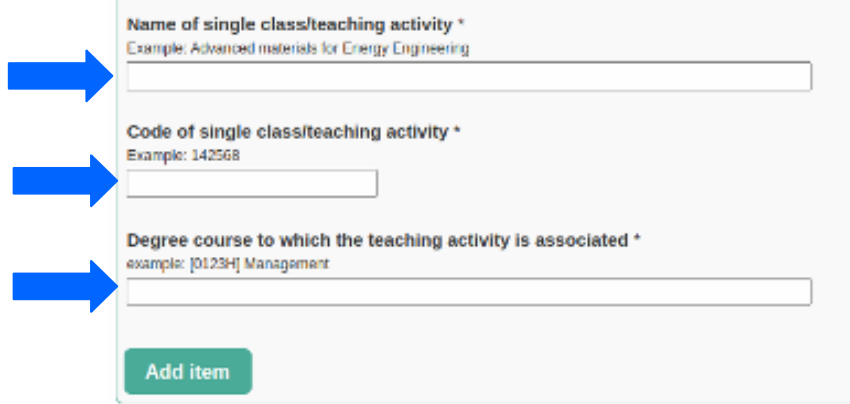

**NOTE:** If you do not have this information, you can find it on the course website and/or by searching the course on the UniTN ESSE3 Platform (https://www.esse3.unitn.it/Guide/PaginaRicercaInse.do)

#### **EXAMPLE:**

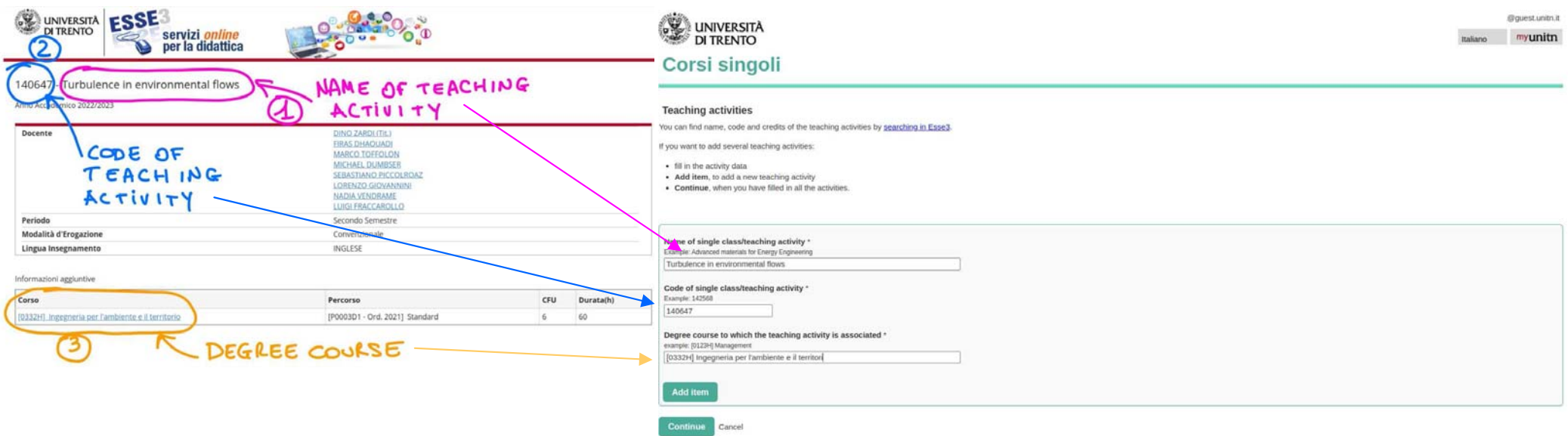

- **2.8 Click "Add item" to add the indicated course to your application**
- **2.9 Once you have completed and submitted the online form, wait for the outcome of your application (1‐3 days)**
- **2.10 Login into ESSE3 (https://www.esse3.unitn.it/Home.do) with your "guest" account user‐name and password. Then, pay the bulletin you find in Administrative Office – Payments**

**Step 2 completed!**